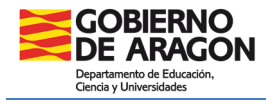

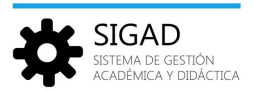

# **PASOS PARA LA EVALUACIÓN FINAL DE CICLOS FORMATIVOS EN SIGAD**

## **1. INTRODUCCIÓN DE NOTAS**

Los profesores podrán poner las notas hasta las 23:59 horas del día anterior a la fecha de sesión de evaluación, fecha conocida como cierre de SIGAD. Los Jefes de Departamento introducirán las calificaciones de los alumnos con materias pendientes.

Es obligatorio introducir notas en todas aquellas materias de las que se evalúa al alumno.

#### **2. IMPRESIÓN DE ACTILLAS**

En **Utilidades → Informes**, buscar el informe "EVAL - Calificaciones por grupo y materias (Actilla)", seleccionar la opción Pendientes en la ventana emergente. Es el documento para la junta de evaluación.

Se puede imprimir con perfil de tutor o de administrador.

### **3. PROMOCIÓN A FCT**

Se realizará para que quede reflejado en el acta la decisión del equipo docente, así como las notas medias en caso de que el alumno titule. Una vez introducidas todas las notas obligatorias, tenemos que entrar por **Promoción y Matrícula → Promoción**. En la siguiente pantalla, elegimos la enseñanza y pulsamos en el check verde.

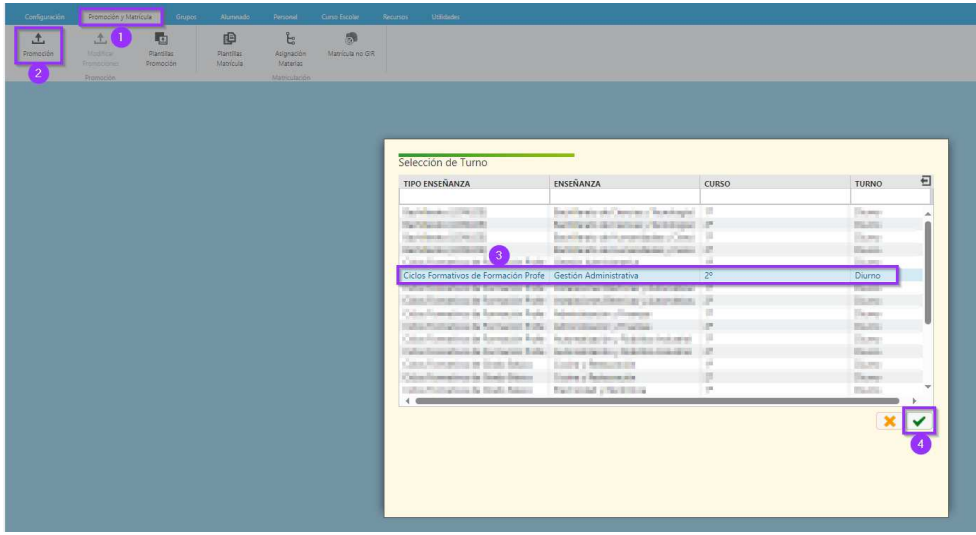

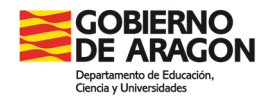

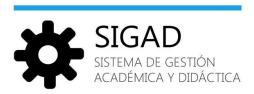

A continuación, en el "Buscador", elegir la evaluación y el grupo **(1)** y pulsar sobre el filtro **(2)**.

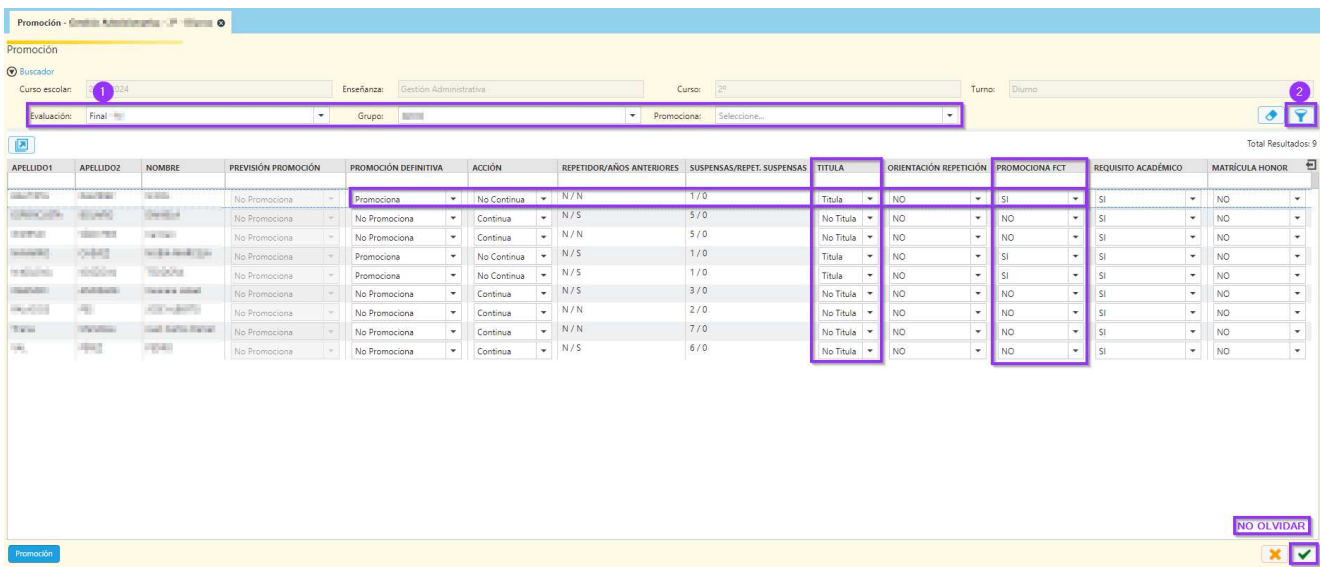

Se debe decidir si titula (SI/NO), si promociona a FCT (SI/NO) y pulsar el check verde de la parte inferior derecha. La decisión de titular conlleva que aparezca la nota media en el ACTA.

Si no está completo el historial de algún alumno y se debe poner otra nota media se puede realizar desde el menú: **Grupos → Nota media**. (Dicha nota prevalece sobre la calculada)

**IMPORTANTE:** Si, habiendo seleccionado correctamente la evaluación, no salen alumnos en la relación será debido a que hay materias o módulos sin calificar.

### **4. IMPRESIÓN DE LAS ACTAS**

En **Utilidades → Informes,** imprimir: EVAL - Acta Evaluación de FP y FP Básica – Anexo II

#### **5. IMPRESIÓN DE BOLETINES Y CERTIFICACIONES**

En **Utilidades → Informes**, imprimir: CERTIF – Certificación Nivel Básico Prevención Riesgos Laborales (si corresponde). Dicho informe se generará en el curso que se ha indicado que "Promociona a FCT".